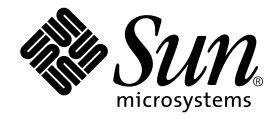

# Sun Fire™ V250-Installationshandbuch

Sun Microsystems, Inc. 4150 Network Circle Santa Clara, CA 95054 U.S.A. 650-960-1300

Teile-Nr. 817-3378-10 Januar 2004, Revision A

E-Mail-Adresse für Kommentare zu diesem Dokument: docfeedback@sun.com

Copyright 2003 Sun Microsystems, Inc., 4150 Network Circle, Santa Clara, California 95054, USA. Alle Rechte vorbehalten.

Die in dem hier beschriebenen Produkt enthaltene Technologie ist geistiges Eigentum von Sun Microsystems, Inc. Diese geistigen Eigen-<br>tumsrechte können insbesondere und ohne Einschränkung eines oder mehrere der unter http:

Dieses Dokument und das Produkt, auf das es sich bezieht, werden im Rahmen von Lizenzen vertrieben, die ihren Gebrauch, ihre Vervielfältigung, Verteilung und Dekompilierung einschränken. Dieses Produkt bzw. Dokument darf ohne vorherige schriftliche<br>Genehmigung von Sun und seinen Lizenzgebern (falls zutreffend) weder ganz noch teilweise, in keine reproduziert werden.

Software von Drittherstellern, einschließlich Schriftart-Technologie, ist urheberrechtlich geschützt und wird im Rahmen von Lizenzen<br>verwendet, die von SUN-Vertragspartnern erteilt wurden.

Teile des Produkts sind möglicherweise von Berkeley BSD-Systemen abgeleitet, für die von der University of California eine Lizenz erteilt<br>wurde. UNIX ist in den USA und in anderen Ländern eine eingetragene Marke, für die X

Sun, Sun Microsystems, das Sun-Logo, AnswerBook2, docs.sun.com, Sun Fire und Solaris sind Marken bzw. eingetragene Marken von Sun<br>Microsystems, Inc. in den USA und anderen Ländern.

Alle SPARC-Marken werden unter Lizenz verwendet und sind Marken von SPARC International, Inc. in den USA und anderen Ländern. Produkte, die SPARC-Marken tragen, basieren auf einer von Sun Microsystems, Inc. entwickelten Architektur. Das Energy Star-Logo ist eine eingetragene Marke von EPA.

OPENLOOK und Sun™ Graphical User Interface (Grafische Benutzeroberfläche) wurden von Sun Microsystems, Inc. für seine Benutzer und<br>Lizenznehmer entwickelt. Sun erkennt hiermit die bahnbrechenden Leistungen von Xerox bei d der visuellen und grafischen Benutzeroberfläche für die Computerindustrie an. Sun ist Inhaber einer nicht ausschließlichen Lizenz von Xerox für die grafische Oberfläche von Xerox. Diese Lizenz gilt auch für Lizenznehmer von Sun, die OPENLOOK GUIs implementieren und die schriftlichen Lizenzvereinbarungen von Sun einhalten.

SUN ÜBERNIMMT KEINE GEWÄHR FÜR DIE RICHTIGKEIT UND VOLLSTÄNDIGKEIT DES INHALTS DIESER DOKUMENTATION. EINE HAFTUNG FÜR EXPLIZITE ODER IMPLIZIERTE BEDINGUNGEN, DARSTELLUNGEN UND GARANTIEN, EINSCHLIESSLICH MÖGLICHER MARKTWERTGARANTIEN, DER ANGEMESSENHEIT FÜR EINEN BESTIMMTEN ZWECK ODER DER NICHT-VERLETZBARKEIT, WIRD HIERMIT IN DEM GESETZLICH ZULÄSSIGEN RAHMEN ABGELEHNT.

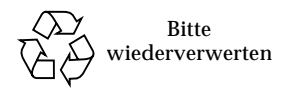

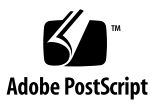

## <span id="page-2-0"></span>[Inhalt](#page-14-0)

**[Inhalt i](#page-2-0)ii**

**[Abbildungen](#page-6-0) vii**

**[Tabellen i](#page-8-0)x**

**[Vorwort](#page-10-0) xi**

[Typografische Konventionen](#page-11-0) xii [Shell-Eingabeaufforderungen](#page-12-0) xiii

#### **1. [Einführung](#page-14-1) 1**

[Auspacken des Servers 2](#page-15-0)

[Anheben des Servers](#page-15-1) 2

[Überblick über den Sun Fire V250 3](#page-16-0)

[Serverfunktionen 4](#page-17-0)

[Übersicht über die Vorderseite 4](#page-17-1)

[Übersicht über die Rückseite 6](#page-19-0)

[Advanced Lights Out Manager 7](#page-20-0)

[Überblick über die Installation](#page-21-0) 8

[Verwenden der Sun Fire V250 Server Documentation CD 9](#page-22-0)

▼ [So verwenden Sie die Dokumentations-CD 9](#page-22-1)

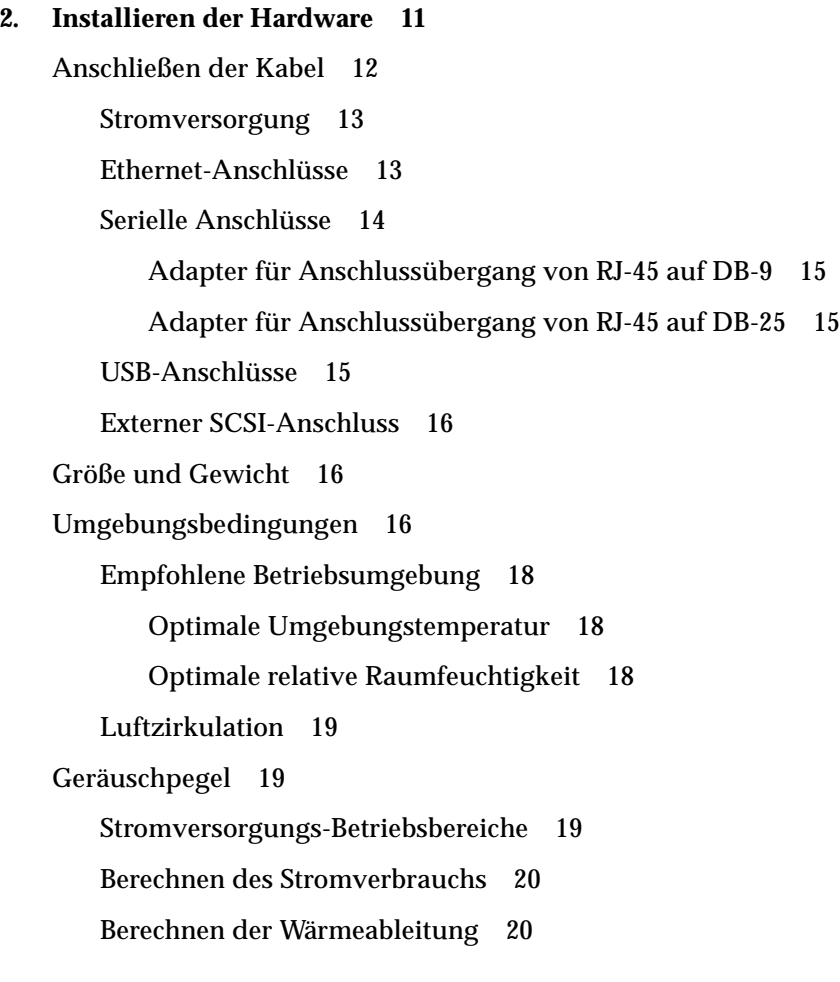

#### **3. [Kommunikation mit dem Server](#page-34-0) 21**

[Einrichten einer Konsolenverbindung zum Server 2](#page-35-0)2

- ▼ [So stellen Sie eine Verbindung zwischen einer Sun-Workstation und dem](#page-35-1)  [Server her 2](#page-35-1)2
- ▼ [So stellen Sie eine Verbindung zwischen einem ASCII-Terminal und dem](#page-36-0)  [Server her 2](#page-36-0)3

[Herstellen der Serververbindung mit einem Microsoft Windows-System 2](#page-36-1)3

▼ [So stellen Sie eine Verbindung zum Server her](#page-37-0) 24

#### **4. [Hochfahren und Konfigurieren des Servers 2](#page-40-0)7**

[Hochfahren des Servers 2](#page-41-0)8

[Operationsmodus-Schalter](#page-41-1) 28

- ▼ [So fahren Sie den Server mithilfe der Tastatur hoch](#page-41-2) 28
- ▼ [So fahren Sie den Server mithilfe der Taste "Ein/Standby" hoch](#page-43-0) 30

[Herunterfahren des Servers 3](#page-43-1)0

- ▼ [So fahren Sie den Server mithilfe der Tastatur herunter 3](#page-44-0)1
- ▼ [So fahren Sie den Server mithilfe der Taste "Ein/Standby" herunter](#page-44-1) 31

[Konfigurieren des Servers 3](#page-45-0)2

- ▼ [So konfigurieren Sie den Server mithilfe eines Namensservers 3](#page-45-1)2
- ▼ [So konfigurieren Sie den Server ohne einen Namensserver 3](#page-46-0)3
- ▼ [So führen Sie die Erstkonfiguration eines nicht vernetzten Servers aus 3](#page-47-0)4 [Löschen Ihrer Konfiguration 3](#page-47-1)4
- ▼ [So löschen Sie die Konfiguration und beginnen von vorn 3](#page-47-2)4

[Zugang zur ALOM-Software 3](#page-48-0)5

- ▼ [So blenden Sie die ALOM-Eingabeaufforderung ein](#page-48-1) 35
- ▼ [So zeigen Sie die Eingabeaufforderung der Serverkonsole an 3](#page-49-0)6
- ▼ [So übernehmen Sie das Schreibrecht für die Konsole von einem](#page-49-1)  [anderen Benutzer](#page-49-1) 36

# <span id="page-6-0"></span>[Abbildungen](#page-16-1)

ABBILDUNG 1-1 Sun Fire V250 3 ABBILDUNG 1-2 Vorderseite des Servers 5 ABBILDUNG 1-3 Rückseite des Servers 6 ABBILDUNG 2-1 E/A-Anschlüsse am Sun Fire V250 12 ABBILDUNG 2-2 Betriebsbereich nach Temperatur und Höhe 17 ABBILDUNG 2-3 Betriebsbereich nach Temperatur und rel. Feuchte 17

## <span id="page-8-0"></span>Tabellen

- TABELLE 1-1 Lieferumfang des Sun Fire V250 2
- TABELLE 1-2 Durch ALOM überwachte Komponenten 7
- TABELLE 2-1 Betriebsbereiche für Eingangsspannung und -frequenz in Stromversorgungseinheiten 13
- TABELLE 2-2 Übertragungsraten der Ethernet-Verbindungen 13
- TABELLE 2-3 Standardverbindungseinstellungen für die seriellen Anschlüsse 14
- TABELLE 2-4 Adapter für Anschlussübergang von RJ-45 auf DB-9 15
- TABELLE 2-5 Adapter für Anschlussübergang von RJ-45 auf DB-25 15
- TABELLE 2-6 Außenmaße 16
- TABELLE 2-7 Spezifikationen für den Betrieb und die Lagerung 16
- TABELLE 2-8 Stromversorgungs-Betriebsbereiche 19
- TABELLE 2-9 Schätzwerte für den Stromverbrauch von Server-Komponenten 20

## <span id="page-10-0"></span>Vorwort

In diesem Dokument finden Sie detaillierte Informationen zum Auspacken, Installieren und Einrichten des Sun Fire V250.

# Verwenden von UNIX-Befehlen

Das vorliegende Handbuch enthält keine Informationen zu grundlegenden UNIX®- Befehlen und -Verfahren, wie z. B. Schließen und Starten des Systems oder Konfigurieren von Geräten.

Informationen zu diesen Themen finden Sie in den folgenden Dokumenten:

- *Solaris-Handbuch für Sun-Peripheriegeräte*
- Andere Softwaredokumentation aus dem Lieferumfang Ihres Systems

## <span id="page-11-0"></span>Typografische Konventionen

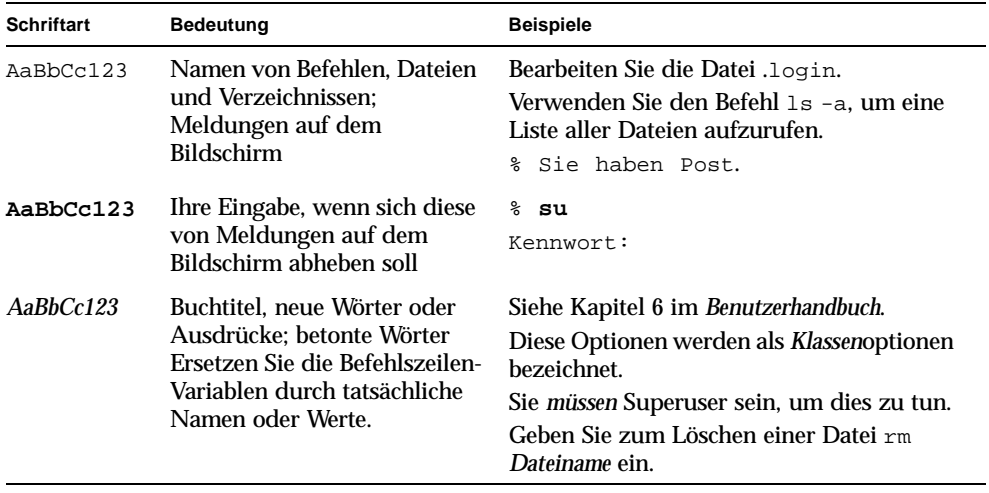

# <span id="page-12-0"></span>Shell-Eingabeaufforderungen

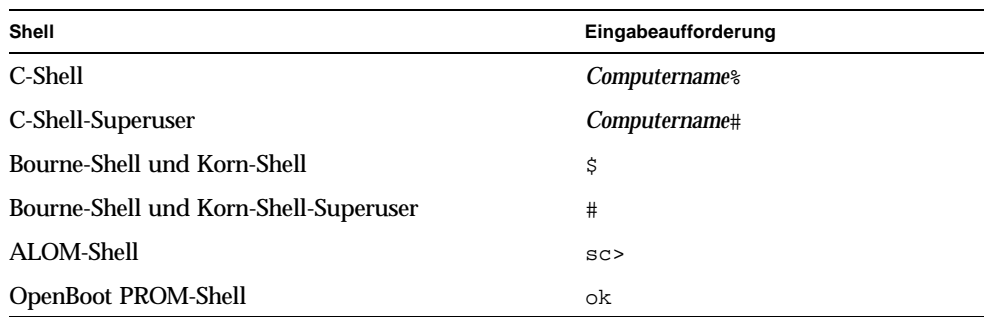

# Zugehörige Dokumentation

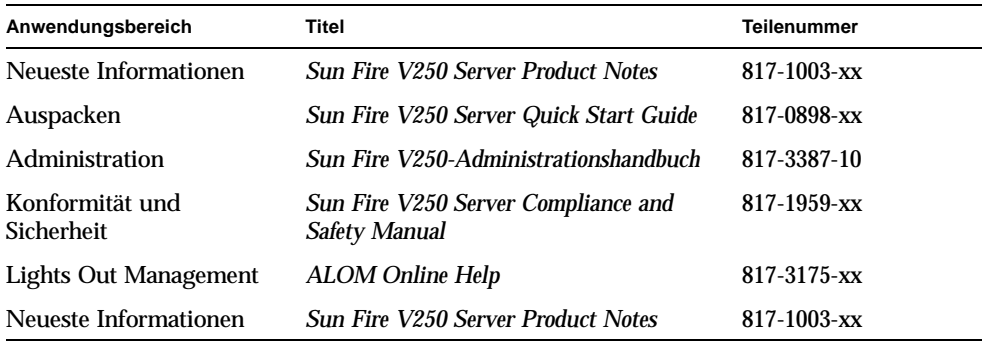

Lesen Sie sich vor Ausführung der in diesem Handbuch beschriebenen Schritte das *Sun Fire V250 Server Compliance and Safety Manual* durch.

## Sun-Dokumentation im Internet

Unter der folgenden Adresse finden Sie eine große Auswahl an Sun-Dokumentationen zum Anzeigen, Drucken und Bestellen (auch lokalisierte Versionen):

http://www.sun.com/documentation/

# Wir von Sun freuen uns über Ihre Kommentare

Da wir an einer ständigen Verbesserung unserer Dokumentation interessiert sind, freuen wir uns über Ihre Kommentare und Vorschläge. Sie können Ihre Kommentare an folgende E-Mail-Adresse senden:

docfeedback@sun.com

Bitte geben Sie die Teilenummer des Dokuments in der Betreffzeile Ihrer E-Mail an.

# <span id="page-14-1"></span><span id="page-14-0"></span>Einführung

In diesem Kapitel werden der Sun Fire V250 vorgestellt und die Installation beschrieben. Das Kapitel umfasst die folgenden Abschnitte:

- ["Auspacken des Servers" auf Seite 2](#page-15-0)
- ["Anheben des Servers" auf Seite 2](#page-15-1)
- ["Überblick über den Sun Fire V250" auf Seite 3](#page-16-0)
- ["Advanced Lights Out Manager" auf Seite 7](#page-20-0)
- ["Überblick über die Installation" auf Seite 8](#page-21-0)
- ["Verwenden der Sun Fire V250 Server Documentation CD" auf Seite 9](#page-22-0)

# <span id="page-15-0"></span>Auspacken des Servers

Der Lieferumfang des Servers umfasst die in [TABELLE 1-1](#page-15-2) aufgeführten Komponenten.

Kontrollieren Sie beim Auspacken, dass alle Komponenten vollständig vorhanden sind. Sollte eine Komponente fehlen, setzen Sie sich mit Ihrem Sun-Vertreter in Verbindung.

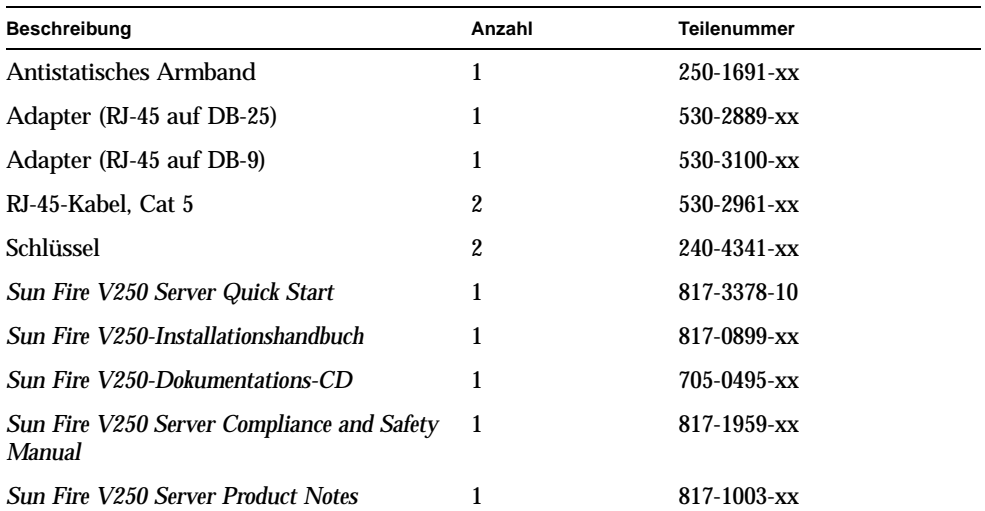

<span id="page-15-2"></span>**TABELLE 1-1** Lieferumfang des Sun Fire V250

## <span id="page-15-1"></span>Anheben des Servers

Schließen Sie die Tür, bevor Sie den Server anheben. Der Server sollte nur von zwei Personen an der Oberseite der Tür und den Griffen der Stromversorgungseinheit an der Geräterückseite angehoben werden.

# <span id="page-16-0"></span>Überblick über den Sun Fire V250

Der Sun Fire V250 ist ein Server mit einem oder zwei Prozessoren. Er ist für die Verwendung in einer Büroumgebung optimiert und in einem senkrechten Gehäuse untergebracht, damit er möglichst wenig Platz auf dem Boden einnimmt.

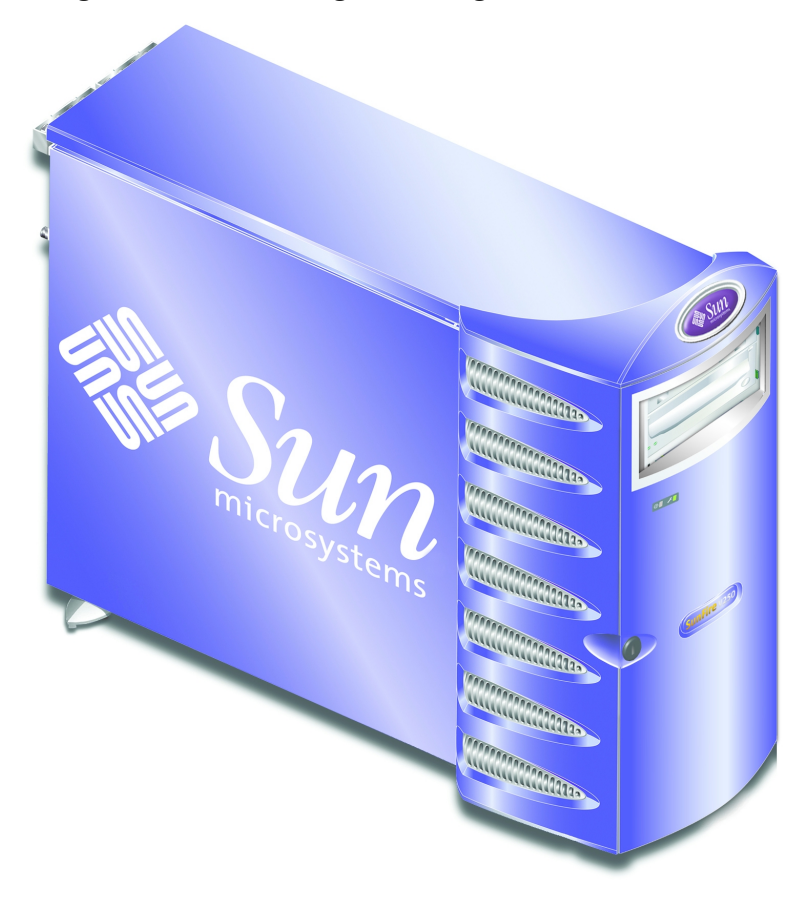

<span id="page-16-1"></span>**ABBILDUNG 1-1** Sun Fire V250

### <span id="page-17-0"></span>Serverfunktionen

Der Sun Fire V250 verfügt über die unten aufgeführten Funktionen.

- ein bzw. zwei UltraSPARC™ IIIi-Prozessoren
- Sun<sup>™</sup> Advanced Lights Out Manager-Software
- vier DDR-DIMM-Steckplätze je Prozessor
- einen selbstaushandelnden 10/100/1000 BASE-T-Ethernet-Anschluss
- ein Ultra160-SCSI-Multimode-Anschluss
- ein serieller RJ-45-Anschluss für die Serververwaltung
- einen 10BASE-T-Ethernet-Anschluss für die Serververwaltung
- ein serieller DB-9-Mehrzweckanschluss
- vier USB-Anschlüsse
- sechs PCI-Erweiterungsanschlüsse
- DVD-ROM-Laufwerk
- bis zu acht SCSI-Festplattenlaufwerke
- Systemkonfigurationskarte
- Leistungsvermögen für zwei redundant arbeitende Stromversorgungseinheiten

## <span id="page-17-1"></span>Übersicht über die Vorderseite

Sie können auf die Elemente an der Vorderseite zugreifen, indem Sie die Tür des Servers entsperren und öffnen. Der Türschlüssel ist im Lieferumfang enthalten.

Die Lage der einzelnen Komponenten an der Vorderseite finden Sie in [ABBILDUNG 1-2](#page-18-0).

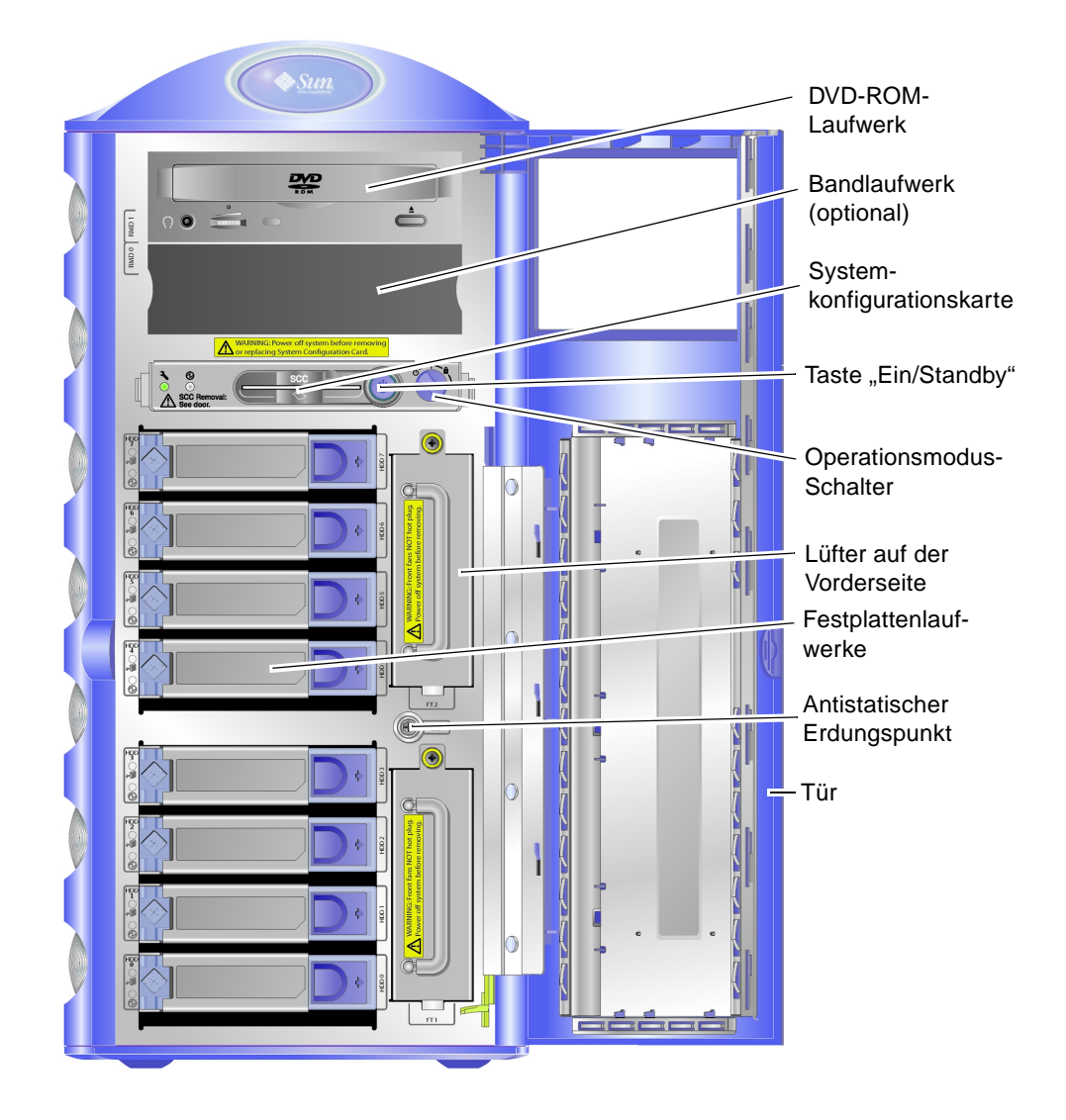

<span id="page-18-0"></span>**ABBILDUNG 1-2** Vorderseite des Servers

## Übersicht über die Rückseite

<span id="page-19-0"></span>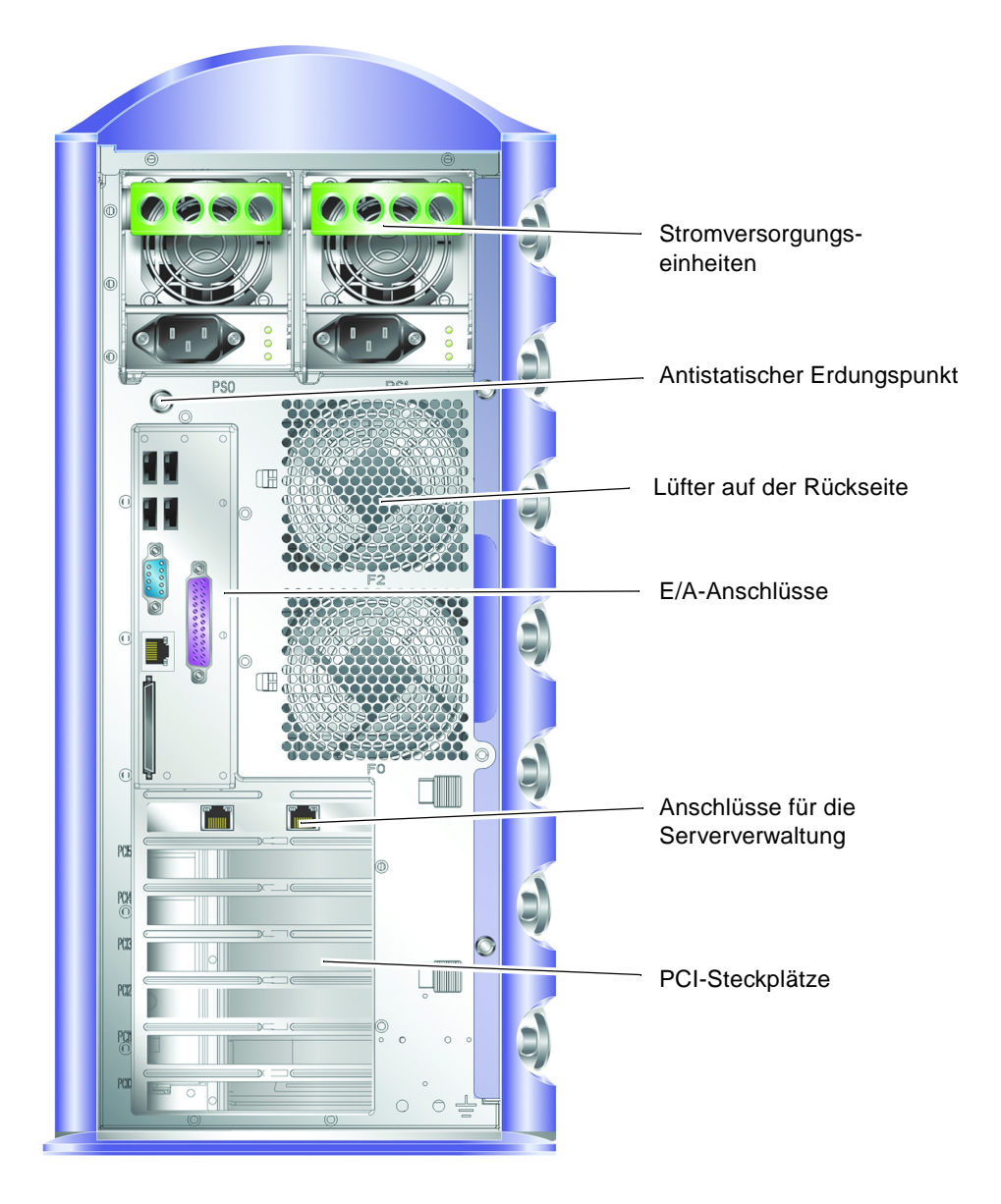

**ABBILDUNG 1-3** Rückseite des Servers

# <span id="page-20-2"></span><span id="page-20-0"></span>Advanced Lights Out Manager

Bei der Lieferung des Sun Fire V250 ist die Sun™ Advanced Lights Out Manager (ALOM)-Software bereits installiert. Standardmäßig ist der "SER MGT"-Anschluss als Konsolenausgang festgelegt. Beim Starten werden ALOM-Boot-Informationen angezeigt und der Benutzer wird automatisch als admin angemeldet.

Mit ALOM können Sie Ihren Server entweder über eine serielle Verbindung (über den "SERIAL MGT"-Anschluss) oder über eine Ethernet-Verbindung (über den "NET MGT"-Anschluss) überwachen und steuern. Informationen zum Konfigurieren einer Ethernet-Verbindung finden Sie in der *ALOM-Online-Hilfe* auf der *Sun Fire V250 Server Documentation CD*.

Hinweis - Der mit "SERIAL MGT" gekennzeichnete serielle ALOM-Anschluss ist ausschließlich für Serververwaltungszwecke gedacht. Wenn Sie einen seriellen Anschluss für andere Zwecke benötigen, ist der mit "10101" gekennzeichnete serielle Anschluss zu verwenden.

ALOM kann so konfiguriert werden, dass bei Hardwareausfällen und anderen Ereignissen beim Server oder ALOM E-Mail-Benachrichtigungen gesendet werden. Weitere Informationen finden Sie in der *ALOM-Online-Hilfe*.

Die Stromversorgung der ALOM-Schaltung erfolgt durch den Standby-Strom des Servers. Das bedeutet:

- ALOM wird aktiv, sobald der Server an eine Stromquelle angeschlossen wird, und bleibt auch so lange aktiv, bis die Stromversorgung durch Ziehen der Stromkabel unterbrochen wird.
- Die ALOM-Firmware und -Software sind auch dann noch in Betrieb, wenn das Betriebssystem des Servers offline geht.

In [TABELLE 1-2](#page-20-1) finden Sie eine Liste der Komponenten, die von ALOM überwacht werden, sowie eine Übersicht über die Informationen, die diese Software für die einzelnen Komponenten bereitstellt.

| Komponente             | <b>Status</b>                                                                 |
|------------------------|-------------------------------------------------------------------------------|
| Festplattenlaufwerke   | Vorhandensein und Status                                                      |
| System- und CPU-Lüfter | Geschwindigkeit und Status                                                    |
| <b>CPUs</b>            | Vorhandensein, Temperatur und Warnungen bei Überhitzung<br>bzw. Lüfterausfall |

<span id="page-20-1"></span>**TABELLE 1-2** Durch ALOM überwachte Komponenten

| Komponente                                         | <b>Status</b>                                                           |
|----------------------------------------------------|-------------------------------------------------------------------------|
| Stromversorgungseinheiten Vorhandensein und Status |                                                                         |
| Systemtemperatur                                   | Umgebungstemperatur und Warnungen bei Überhitzung<br>bzw. Lüfterausfall |
| Vorderseite des Servers                            | Position des Operationsmodus-Schalters und LED-Status                   |

**TABELLE 1-2** Durch ALOM überwachte Komponenten *(Fortsetzung)*

# <span id="page-21-0"></span>Überblick über die Installation

Im Folgenden wird für jeden Schritt der Abschnitt der Dokumentation angegeben, in dem Sie ausführliche Informationen zum jeweiligen Thema finden. Führen Sie die einzelnen Schritte in der genannten Reihenfolge aus.

- **1. Stellen Sie sicher, dass Sie alle zum Lieferumfang gehörenden Komponenten erhalten haben.**
	- Siehe [TABELLE 1-1.](#page-15-2)

#### **2. Richten Sie ein Terminal oder eine Konsole für die Installation Ihres Servers ein.**

<span id="page-21-2"></span>Sie können dazu entweder eine tip-Verbindung von einem anderen Server aufbauen oder ein an den "SERIAL MGT"-Anschluss angeschlossenes ASCII-Terminal verwenden.

■ Siehe ["Einrichten einer Konsolenverbindung zum Server" auf Seite 22](#page-35-2).

#### **3. Schalten Sie den Server ein und konfigurieren Sie ihn.**

Die Betriebsumgebung Solaris ist auf dem Server vorinstalliert. Nach dem Einschalten werden Sie automatisch durch die Schritte zum Konfigurieren der Betriebsumgebung Solaris geführt.

<span id="page-21-3"></span>■ Siehe ["Hochfahren des Servers" auf Seite 28.](#page-41-3)

#### **4. Laden Sie zusätzliche Software vom Solaris-Medienkit (optional).**

Das Solaris-Medienkit (separat erhältlich) enthält mehrere CDs mit Software zum Betreiben, Konfigurieren und Verwalten Ihres Servers. Eine vollständige Liste der enthaltenen Software und ausführliche Installationsanweisungen finden Sie in der Dokumentation zum Solaris-Medienkit.

#### **5. Laden Sie die Online-Dokumentation von der Sun Fire V250** *Documentation CD***.**

<span id="page-21-1"></span>■ Informationen hierzu finden Sie in den zum Lieferumfang der Sun Fire V250-Dokumentations-CD gehörenden Installationsanweisungen oder unter ["Verwenden der Sun Fire V250 Server Documentation CD" auf Seite 9](#page-22-0) in diesem Dokument.

# <span id="page-22-0"></span>Verwenden der Sun Fire V250 Server Documentation CD

Zum Lieferumfang gehören die folgenden gedruckten Dokumente:

- *Sun Fire V250 Server Quick Start Guide*
- *Sun Fire V250-Installationshandbuch*
- *Sun Fire V250 Server Compliance and Safety Manual*
- *Sun Fire V250 Server Product Notes*

Die folgenden Dokumente sind als PDF-Dateien auf der Dokumentations-CD zu finden:

- *Sun Fire V250-Administrationshandbuch*
- *Advanced Lights Out Manager Online Help*

## <span id="page-22-1"></span>▼ So verwenden Sie die Dokumentations-CD

- **1. Legen Sie die Dokumentations-CD in das CD-Laufwerk ein.**
- **2. Gehen Sie zum CD-Verzeichnis.**
- **3. Öffnen Sie die Datei** HOME.PDF**.**

Die angezeigte Seite ist eine Schnittstelle zur Sun Fire V250-Dokumentation im PDF-Format. Auf dieser Seite können Sie die Dokumente auswählen, die Sie anzeigen oder ausdrucken möchten, sowie die gesamte Dokumentation durchsuchen.

# <span id="page-24-0"></span>Installieren der Hardware

In diesem Kapitel wird beschrieben, wie Sie den Server installieren und die Kabel anschließen. Das Kapitel umfasst die folgenden Abschnitte:

- ["Anschließen der Kabel" auf Seite 12](#page-25-0)
- ["Größe und Gewicht" auf Seite 16](#page-29-1)
- ["Umgebungsbedingungen" auf Seite 16](#page-29-2)
- ["Geräuschpegel" auf Seite 19](#page-32-1)

# <span id="page-25-0"></span>Anschließen der Kabel

Die E/A-Anschlüsse befinden sich auf der Rückseite des Servers an folgenden Positionen (siehe [ABBILDUNG 2-1\)](#page-25-1).

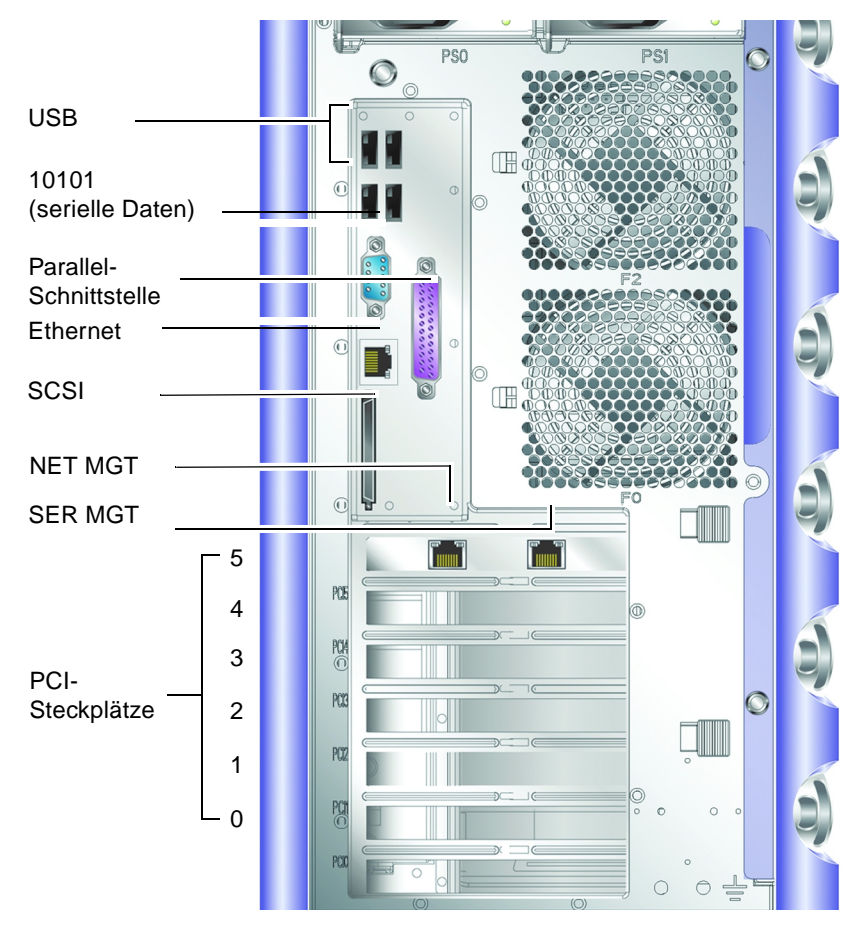

<span id="page-25-1"></span>**ABBILDUNG 2-1** E/A-Anschlüsse am Sun Fire V250

#### <span id="page-26-0"></span>Stromversorgung

**Achtung –** Der Steckplatz muss sich in der Nähe des Geräts befinden und leicht zugänglich sein.

Der Sun Fire V250 besitzt entweder einen einzelnen Wechselstromeingang oder zwei Wechselstromeingänge, wenn redundante Stromversorgungseinheiten eingebaut sind. Die Wechselstromeingänge befinden sich auf der Rückseite jeder Stromversorgungseinheit. Die zulässigen Betriebsbereiche für Eingangsspannung und -frequenz werden in [TABELLE 2-1](#page-26-2) aufgeführt. Wenn der Server an eine Stromquelle angeschlossen ist, befindet er sich im Standby-Modus. Soll der Server vollständig ausgeschaltet werden, muss er durch Ziehen des Stromkabels von der Stromquelle getrennt werden.

<span id="page-26-2"></span>**TABELLE 2-1** Betriebsbereiche für Eingangsspannung und -frequenz in Stromversorgungseinheiten

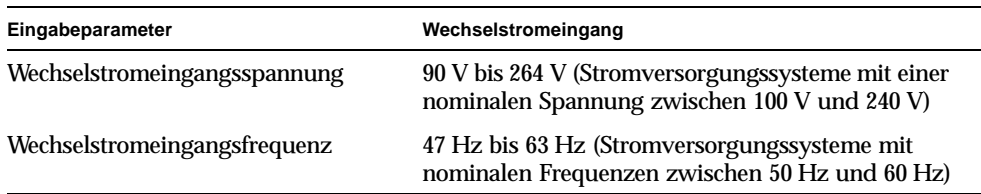

### <span id="page-26-1"></span>Ethernet-Anschlüsse

Der Sun Fire V250 besitzt einen selbstaushandelnden 10/100/1000BASE-T-Ethernet-Systemdomänenanschluss, dessen Übertragungsraten in [TABELLE 2-2](#page-26-3) aufgelistet sind. In den Anschluss passt ein RJ-45-Stecker.

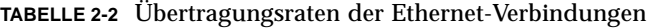

<span id="page-26-3"></span>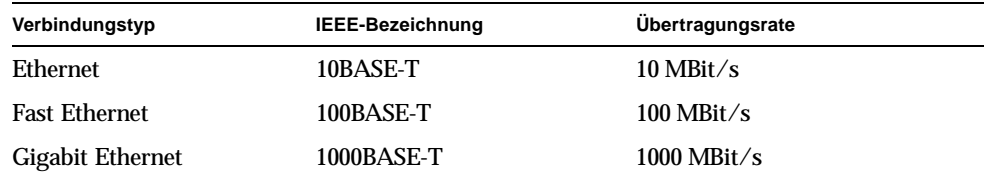

Darüber hinaus besitzt der Server einen 10BASE-T-Ethernet-Verwaltungsdomänenanschluss, der mit "NET MGT" gekennzeichnet und für die Serververwaltung vorgesehen ist. Informationen zum Konfigurieren dieses Anschlusses für die Verwendung von ALOM finden Sie in der *ALOM-Online-Hilfe* auf der *Sun Fire V250 Server Documentation CD*.

### <span id="page-27-0"></span>Serielle Anschlüsse

Der Server besitzt zwei serielle Anschlüsse, "SERIAL MGT" und "10101".

- In den "SERIAL MGT"-Anschluss passt ein RJ-45-Stecker. Verwenden Sie diesen Anschluss *ausschließlich* für die Serververwaltung. Er unterstützt lediglich ASCII-Verbindungen zu einer externen Konsole.
- In den "10101"-Anschluss passt ein DB-9-Stecker. Diesen Anschluss können Sie für allgemeine serielle Datenübertragungen nutzen.

In [TABELLE 2-3](#page-27-1) finden Sie die Standardverbindungseinstellungen für die seriellen Anschlüsse.

| <b>Parameter</b> | Einstellung               |
|------------------|---------------------------|
| <b>Anschluss</b> | "SERIAL MGT" bzw. "10101" |
| Geschwindigkeit  | 9600 Baud                 |
| Parität          | Nein                      |
| <b>Stoppbits</b> | 1                         |
| <b>Datenbits</b> | 8                         |

<span id="page-27-1"></span>**TABELLE 2-3** Standardverbindungseinstellungen für die seriellen Anschlüsse

Wenn Sie am "SERIAL MGT"-Anschluss einen DB-9- bzw. DB-25-Stecker anstelle eines RJ-45-Steckers verwenden, benötigen Sie einen Adapter für den Anschlussübergang (siehe [TABELLE 2-4](#page-28-3) oder [TABELLE 2-5](#page-28-4)).

#### <span id="page-28-0"></span>Adapter für Anschlussübergang von RJ-45 auf DB-9

| Stiftbelegung serieller Anschluss (RJ-45) | <b>Stiftbelegung Adapter (DB-9)</b> |
|-------------------------------------------|-------------------------------------|
| $1$ (RTS)                                 | 8 (CTS)                             |
| 2 (DTR)                                   | $6$ (DSR)                           |
| 3(TXD)                                    | 2 (RXD)                             |
| 4 (Signalerde)                            | 5 (Signalerde)                      |
| 5 (Signalerde)                            | 5 (Signalerde)                      |
| 6 (RXD)                                   | 3 (TXD)                             |
| 7(DSR)                                    | 4(DTR)                              |
| 8 (CTS)                                   | $7$ (RTS)                           |

<span id="page-28-3"></span>**TABELLE 2-4** Adapter für Anschlussübergang von RJ-45 auf DB-9

#### <span id="page-28-1"></span>Adapter für Anschlussübergang von RJ-45 auf DB-25

<span id="page-28-4"></span>**TABELLE 2-5** Adapter für Anschlussübergang von RJ-45 auf DB-25

| Stiftbelegung serieller Anschluss (RJ-45) | <b>Stiftbelegung Adapter (DB-25)</b> |
|-------------------------------------------|--------------------------------------|
| $1$ (RTS)                                 | $5$ (CTS)                            |
| 2 (DTR)                                   | $6$ (DSR)                            |
| 3 (TXD)                                   | 3 (RXD)                              |
| 4 (Signalerde)                            | 7 (Signalerde)                       |
| 5 (Signalerde)                            | 7 (Signalerde)                       |
| 6 (RXD)                                   | 2 (TXD)                              |
| 7 (DSR)                                   | 20 (DTR)                             |
| 8 (CTS)                                   | 4 (RTS)                              |

### <span id="page-28-2"></span>USB-Anschlüsse

Der Server besitzt vier USB-Anschlüsse, die dem USB 1.1-Standard entsprechen und an unterstützte Geräte angeschlossen werden können.

## <span id="page-29-0"></span>Externer SCSI-Anschluss

Beim SCSI-Anschluss handelt es sich um eine Multimode-Ultra160-SCSI-Schnittstelle. Ultra160-SCSI-Geschwindigkeiten über diesen Anschluss werden nur erreicht, wenn er im LVD-Modus betrieben wird. Wird ein Single-Ended-SCSI-Gerät an den Server angeschlossen, schaltet dieser automatisch in den Singled-Ended-Modus um. (Dies gilt nicht für den internen SCSI-Bus.)

## <span id="page-29-4"></span><span id="page-29-1"></span>Größe und Gewicht

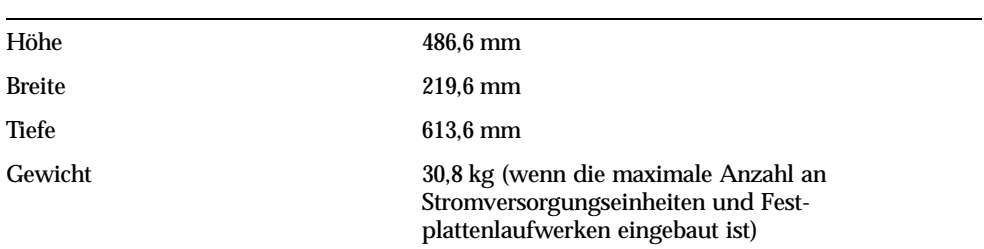

#### **TABELLE 2-6** Außenmaße

# <span id="page-29-2"></span>Umgebungsbedingungen

<span id="page-29-5"></span>Unter den in [TABELLE 2-7,](#page-29-3) [ABBILDUNG 2-2](#page-30-0) und [ABBILDUNG 2-3](#page-30-1) genannten Bedingungen kann das System sicher betrieben und aufbewahrt werden.

| Angaben                       | <b>Betrieb</b>                                                                                                    | Lagerung                                                                       |
|-------------------------------|----------------------------------------------------------------------------------------------------|--------------------------------------------------------------------------------|
| Umgebungstemperatur           | 5 °C bis 40 °C<br>Die maximal zulässige<br>Umgebungstemperatur sinkt<br>ab 500 m über Null um je 1 °C<br>pro 500 m Höhe. | -40 °C bis 65 °C                                                               |
| Relative<br>Luftfeuchtigkeit: | 10 % bis 90 % relative Feuchte<br>nicht-kondensierend. max.<br>27 °C Feuchtkugel                                         | bis zu 93 % relative Feuchte<br>nicht-kondensierend, max.<br>38 °C Feuchtkugel |
| Höhe                          | $-400$ m bis 3000 m                                                                                                    | $-400$ m bis 12000 m                                                           |

<span id="page-29-3"></span>**TABELLE 2-7** Spezifikationen für den Betrieb und die Lagerung

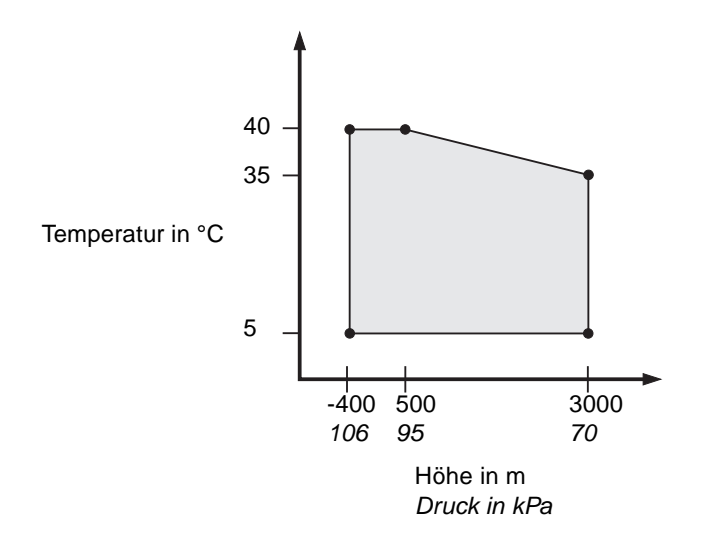

<span id="page-30-0"></span>**ABBILDUNG 2-2** Betriebsbereich nach Temperatur und Höhe

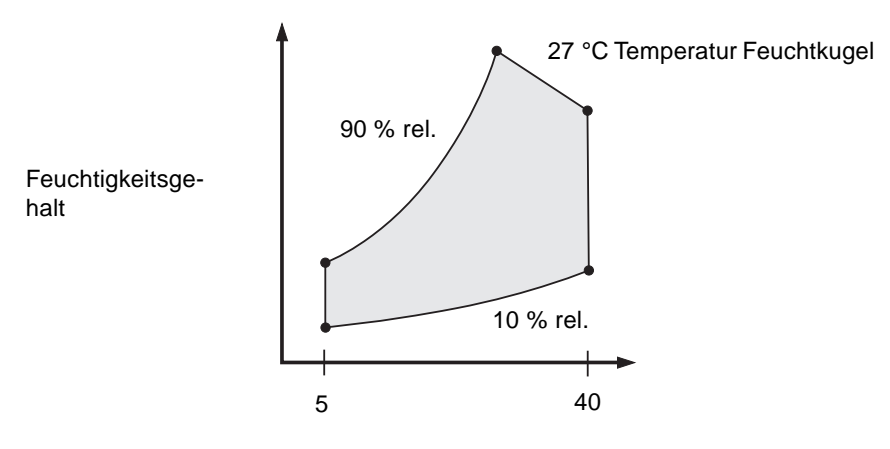

Temperatur Trockenkugel in °C

<span id="page-30-1"></span>**ABBILDUNG 2-3** Betriebsbereich nach Temperatur und rel. Feuchte

## <span id="page-31-0"></span>Empfohlene Betriebsumgebung

Ihr Klimaregelsystem muss so ausgelegt sein, dass die Ansaugluft für den Server den unter ["Umgebungsbedingungen" auf Seite 16](#page-29-2) dargelegten Grenzwerten entspricht.

Um eine Überhitzung zu vermeiden, darf den Zugangsabdeckungen des Servers *keine* warme Luft zugeleitet werden:

**Hinweis –** Lassen Sie das System nach Erhalt 24 Stunden lang in der Versandpackung an dem Ort, an dem Sie es installieren möchten. Dadurch vermeiden Sie Thermoschocks und Kondensierung.

Die in [TABELLE 2-7](#page-29-3) angegebenen Grenzwerte für die Umgebungsbedingungen des Servers wurden bei Tests zur Überprüfung der Erfüllung aller funktionellen Anforderungen ermittelt. Der Betrieb von Computersystemen unter extremen Temperatur- bzw. Feuchtigkeitsbedingungen führt jedoch zu einer deutlichen Erhöhung der Ausfallquote bei den Hardwarekomponenten. Setzen Sie den Server daher nur bei *optimalen* Temperatur- und Feuchtigkeitsbedingungen (siehe unten) ein und minimieren Sie so die Gefahr von Komponentenausfällen.

#### <span id="page-31-1"></span>Optimale Umgebungstemperatur

Hinsichtlich der Systemstabilität ist eine Raumtemperatur zwischen 21 °C und 23 °C optimal. Bei einer Raumtemperatur von 22 °C lässt sich ein sicheres relatives Luftfeuchtigkeitsniveau problemlos halten. Der Betrieb in diesem Temperaturbereich bietet auch bei Ausfall des Klimaregelsystems kurzfristig weiterhin eine sichere Betriebsumgebung.

#### <span id="page-31-2"></span>Optimale relative Raumfeuchtigkeit

Eine relative Raumfeuchtigkeit zwischen 45 % und 50 % ist für die Datenverarbeitung am günstigsten, um:

- Korrosion zu vermeiden
- im Falle eines Versagens des Klimaregelsystems einen Zeitpuffer für die Betriebssicherheit zu schaffen
- Ausfälle aufgrund sporadischer Störungen durch statische Entladung bei zu niedriger Luftfeuchtigkeit zu vermeiden

**Hinweis –** Bei einer Luftfeuchtigkeit unter 35 % entsteht elektrostatische Entladung zwar sehr leicht, breitet sich aber nicht so leicht aus. Wenn die Luftfeuchtigkeit unter 30 % fällt, wird die elektrostatische Entladung zu einem schwerwiegenden Problem.

## <span id="page-32-7"></span><span id="page-32-0"></span>Luftzirkulation

Der Sun Fire V250 kühlt sich beim Betrieb in luftzuggeschützten Räumen selbst.

- Sorgen Sie für eine ungehinderte Luftzirkulation durch das Gehäuse.
- Die Ansaugluft gelangt an der Vorderseite des Servers hinein und tritt an dessen Seiten und der Rückseite wieder aus.

# <span id="page-32-6"></span><span id="page-32-1"></span>Geräuschpegel

Das System erzeugt bei einer Umgebungstemperatur von 27 °C weniger als 5,8 dB.

### <span id="page-32-2"></span>Stromversorgungs-Betriebsbereiche

<span id="page-32-8"></span><span id="page-32-5"></span><span id="page-32-4"></span><span id="page-32-3"></span>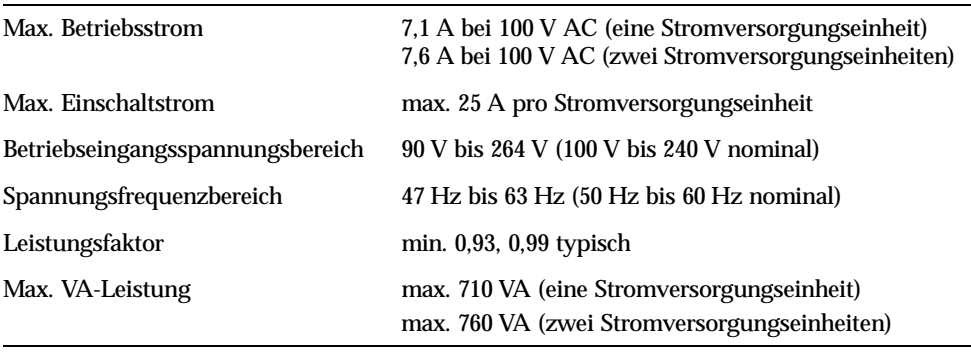

**TABELLE 2-8** Stromversorgungs-Betriebsbereiche

<span id="page-32-11"></span><span id="page-32-10"></span>**Hinweis –** Die logische Erde und Chassis-Erde werden intern angeschlossen.

<span id="page-32-9"></span>**Hinweis –** Sobald der Server an eine Stromquelle angeschlossen ist, befindet er sich im Standby-Modus. Soll der Server vollständig ausgeschaltet werden, muss er durch Ziehen aller Stromkabel von der Stromquelle getrennt werden.

## <span id="page-33-5"></span><span id="page-33-0"></span>Berechnen des Stromverbrauchs

<span id="page-33-4"></span>[TABELLE 2-9](#page-33-2) enthält Schätzwerte für den Stromverbrauch von Komponenten bei einem vollständig in Betrieb befindlichen System.

Alle Leistungsmessungen werden am Netz zur Stromversorgungseinheit durchgeführt.

| Komponente                      | Stromverbrauch |
|---------------------------------|----------------|
| 1 CPU, Grundkonfiguration       | 45 W           |
| 2 CPUs, Grundkonfiguration      | 275 W          |
| Arbeitsspeicher (pro DIMM-Paar) |                |
| 256                             | 7 W            |
| 512                             | 8 W            |
| $1$ GB                          | 10 W           |
| Festplattenlaufwerk             |                |
| 36 GB                           | 16 W           |
| 73 GB                           | 16 W           |
| DVD-ROM-Laufwerk                | 10 W           |
| DAT-Laufwerk                    | 10 W           |

<span id="page-33-2"></span>**TABELLE 2-9** Schätzwerte für den Stromverbrauch von Server-Komponenten

### <span id="page-33-3"></span><span id="page-33-1"></span>Berechnen der Wärmeableitung

Um die von einem Server erzeugte Wärme zu berechnen, ist die Leistungsaufnahme des Systems von Watt in BTU/h umzurechnen. Eine allgemeine Formel für diese Umrechnung ist die Multiplikation der Angabe zur Leistungsaufnahme in Watt mit dem Faktor 3,412.

## <span id="page-34-0"></span>Kommunikation mit dem Server

Dieses Kapitel enthält Informationen zum Anschließen eines Konsolengeräts an den Server.

Es besteht aus den folgenden Abschnitten:

- ["Einrichten einer Konsolenverbindung zum Server" auf Seite 22](#page-35-0)
- ["Herstellen der Serververbindung mit einem Microsoft Windows-System" auf](#page-36-1)  [Seite 23](#page-36-1)

## <span id="page-35-3"></span><span id="page-35-2"></span><span id="page-35-0"></span>Einrichten einer Konsolenverbindung zum Server

Um mit dem Server kommunizieren zu können, müssen Sie eine Konsole anschließen. Sie können entweder eine Sun-Workstation oder ein ASCII-Terminal als Konsole verwenden. Der Anschluss der Konsole erfolgt in beiden Fällen über ein Kabel, das den entsprechenden Anschluss am Konsolengerät mit dem "SERIAL MGT"-Anschluss auf der Rückseite des Servers verbindet.

- <span id="page-35-4"></span><span id="page-35-1"></span>▼ So stellen Sie eine Verbindung zwischen einer Sun-Workstation und dem Server her
	- **1. Verbinden Sie die Workstation und den Server mit einem RJ-45-Patch-Kabel.**
	- **2. Stellen Sie mithilfe des** tip**-Befehls eine Terminalverbindung her:**

# **tip /dev/term/a -9600**

Der tip-Befehl ist für Workstations geeignet, die über ihren seriellen ttya-Anschluss mit dem Server verbunden werden. Wenn Sie später festlegen, dass die Workstation den ttyb-Anschluss verwenden soll, geben Sie Folgendes ein, um eine tip-Verbindung einzurichten:

# **tip /dev/term/b -9600**

**Hinweis –** Wenn die Einstellungen für serielle Verbindungen geändert wurden, müssen diese Befehle entsprechend angepasst werden.

## <span id="page-36-2"></span><span id="page-36-0"></span>▼ So stellen Sie eine Verbindung zwischen einem ASCII-Terminal und dem Server her

- **1. Richten Sie eine Verbindung zwischen dem Terminal und dem Sun Fire V250 ein.** Informationen zu den allgemeinen Terminaleinstellungen finden Sie im Betriebshandbuch des Terminals.
- **2. Ändern Sie die Einstellungen wie folgt:**

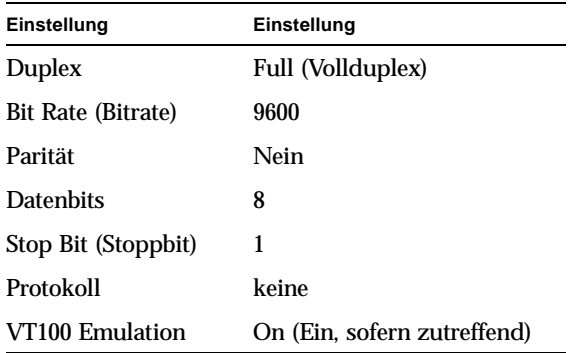

Informationen zum Hochfahren und Konfigurieren des Servers finden Sie unter ["Hochfahren des Servers" auf Seite 28](#page-41-3).

## <span id="page-36-1"></span>Herstellen der Serververbindung mit einem Microsoft Windows-System

<span id="page-36-3"></span>Wenn Sie einen Sun Fire V250 von einem PC oder Laptop aus konfigurieren und betreiben möchten, der unter Microsoft Windows läuft, können Sie dazu das Windows-Programm HyperTerminal verwenden.

**Hinweis –** Die im Folgenden beschriebenen Schritte gelten für Windows 98- Systeme. Bei anderen Microsoft Windows-Systemen können sich geringfügige Abweichungen ergeben.

**Hinweis –** Der Hot Sync-Manager muss geschlossen sein. Wenn dieser Manager nicht geschlossen ist, können Sie nicht von Ihrem PC bzw. Laptop aus mit dem Server kommunizieren.

- <span id="page-37-0"></span>▼ So stellen Sie eine Verbindung zum Server her
	- **1. Schließen Sie das RJ-45-Patch-Kabel an den "SERIAL MGT"-Anschluss an der Rückseite des Servers an.**
	- **2. Schließen Sie das andere Ende des Patch-Kabels an den DB-9-Adapter an.**
	- **3. Schließen Sie den seriellen DB-9-Adapter an den seriellen COM1-Anschluss Ihres PC bzw. Laptop an.**
	- **4. Öffnen Sie Windows HyperTerminal:**
		- a. Wählen Sie "Start" > "Programme" > "Zubehör" > "Kommunikation" > **"HyperTerminal".**
		- **b. Führen Sie** Hyperttrm.exe **aus.**
	- **5. Gehen Sie im Fenster "Beschreibung der Verbindung" wie folgt vor:**
		- **a. Geben Sie einen Namen für die Verbindung ein.**
		- **b. Wählen Sie ein Symbol aus.**
		- c. Klicken Sie auf "OK".
	- **6. Gehen Sie im Fenster "Verbinden mit" wie folgt vor:** 
		- a. Klicken Sie auf "Bearbeiten".
		- b. Klicken Sie auf "Verbinden über".
		- **c. Wählen Sie im Dropdown-Menü die Option "Direktverbindung über COM1".**

**Hinweis –** Wenn Sie den DB-9-Adapter an einen anderen Anschluss als den COM1-Anschluss Ihres PC bzw. Laptops angeschlossen haben, wählen Sie die entsprechende Option aus der Liste des Dropdown-Menüs aus.

d. Klicken Sie auf "OK".

- 7. Gehen Sie im Fenster "Eigenschaften von COM-Anschluss (COM1)" wie folgt vor:
	- **a. Legen Sie für "Bits pro Sekunde" den Wert 9600 fest.**
	- b. Legen Sie für "Protokoll" die Einstellung "Xon/Xoff" fest.

Die folgende Tabelle enthält die korrekten Werte für alle Einstellungen in diesem Fenster.

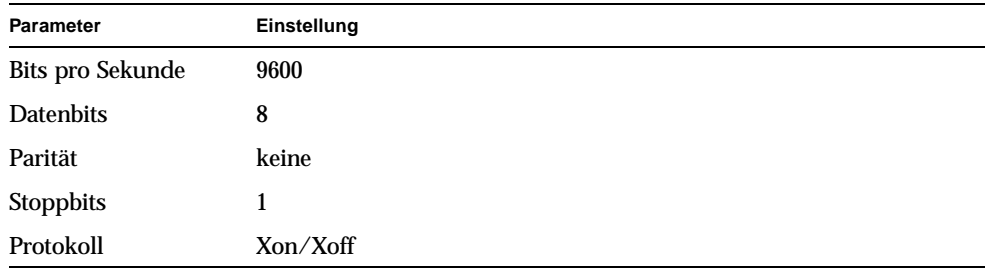

#### c. Klicken Sie auf "OK".

Im Windows HyperTerminal wird die Eingabeaufforderung sc> angezeigt.

## <span id="page-40-0"></span>Hochfahren und Konfigurieren des Servers

In diesem Kapitel werden die Schritte zum Hochfahren und Konfigurieren des Servers für den jeweiligen Einsatzzweck beschrieben. Es umfasst die folgenden Abschnitte:

- ["Hochfahren des Servers" auf Seite 28](#page-41-0)
- ["Herunterfahren des Servers" auf Seite 30](#page-43-1)
- ["Konfigurieren des Servers" auf Seite 32](#page-45-0)
- ["Zugang zur ALOM-Software" auf Seite 35](#page-48-0)

# <span id="page-41-3"></span><span id="page-41-0"></span>Hochfahren des Servers

Der Server kann entweder über die Taste "Ein/Standby" hinter der Tür oder über die Tastatur hochgefahren werden. Wir empfehlen jedoch, den Server über die Tastatur hochzufahren, da Sie dann die Systemausgaben beim Hochfahren verfolgen können.

## <span id="page-41-1"></span>Operationsmodus-Schalter

Stellen Sie vor dem Ausführen der in diesem Abschnitt beschriebenen Schritte sicher, dass sich der Operationsmodus-Schalter in der Position "Normal" oder "Diagnostics" befindet. Wenn sich der Schalter in dieser Position befindet, können Sie den Strom-verbrauchsstatus des Servers über die Taste "Ein/Standby" steuern. Weitere Informationen zum Operationsmodus-Schalter finden Sie im *Sun Fire V250- Administrationshandbuch*.

## <span id="page-41-2"></span>▼ So fahren Sie den Server mithilfe der Tastatur hoch

#### **1. Schließen Sie den Server an die Stromversorgung an.**

Der Server wird beim Anschluss an eine Stromquelle automatisch in den Standby-Modus versetzt.

#### 2. Stellen Sie eine Verbindung zum "SERIAL MGT"-Anschluss her.

Genauere Informationen dazu finden Sie unter "Einrichten einer [Konsolenverbindung zum Server" auf Seite 22.](#page-35-2)

Wenn Sie nach dem Einschalten des Servers zur ALOM-Eingabeaufforderung wechseln, werden Sie als Administrator ("admin") angemeldet und aufgefordert, ein Kennwort festzulegen. Dieses Kennwort benötigen Sie zum Ausführen bestimmter Befehle.

#### <span id="page-42-0"></span>**3. Legen Sie nach entsprechender Aufforderung ein Kennwort für den Benutzer "admin" fest.**

Sie werden aufgefordert, Ihr Kennwort festzulegen, *nachdem* Sie versucht haben, einen Befehl auszuführen.

```
sc> console
Warning: the console command is being ignored because the password 
for admin is not set.
Setting password for admin.
New password: *******
Re-enter new password: *******
```
Das Kennwort muss folgende Bedingungen erfüllen:

- Es muss mindestens zwei Buchstaben enthalten.
- Es muss mindestens ein numerisches oder ein Sonderzeichen enthalten.
- Es muss mindestens sechs Zeichen lang sein.

Nach der Festlegung des Kennworts hat der Administrator umfassende Zugriffsrechte und kann sämtliche Befehle der ALOM-Befehlszeilenoberfläche (CLI) ausführen.

**4. Schalten Sie die Stromversorgung für alle Peripherie- und externen Speichergeräte ein, die an den Server angeschlossen sind.**

Genauere Informationen zu den einzelnen Geräten finden Sie in der entsprechenden mitgelieferten Dokumentation.

**5. Geben Sie an der Konsoleneingabeaufforderung** sc> **Folgendes ein:**

sc> **poweron**

**6. Geben Sie Folgendes ein:**

sc> **console**

## <span id="page-43-0"></span>▼ So fahren Sie den Server mithilfe der Taste "Ein/Standby" hoch

<span id="page-43-5"></span><span id="page-43-2"></span>**Achtung –** Solange das System mit Strom versorgt wird, darf der Server nicht transportiert werden. Ein Transport des Servers im eingeschalteten Zustand kann den Totalausfall des Festplattenlaufwerks zur Folge haben. Wenn der Server transportiert werden soll, muss die Stromversorgung des Systems stets vollständig unterbrochen werden.

**1. Schließen Sie den Server an die Stromversorgung an.**

Der Server wird beim Anschluss an eine Stromquelle automatisch in den Standby-Modus versetzt.

**2. Schalten Sie die Stromversorgung für alle Peripherie- und externen Speichergeräte ein, die an den Server angeschlossen sind.**

Genauere Informationen zu den einzelnen Geräten finden Sie in der entsprechenden mitgelieferten Dokumentation.

- **3. Öffnen Sie die Tür.**
- <span id="page-43-3"></span>**4. Stellen Sie den Operationsmodus-Schalter auf die Position "Normal" oder "Diagnostics".**
- <span id="page-43-4"></span>**5. Drücken Sie die Taste "Ein/Standby" und halten Sie sie vier Sekunden gedrückt.**
	- **a. Stellen Sie den Operationsmodus-Schalter auf die Position "Locked".** Dadurch wird verhindert, dass der Server versehentlich ausgeschaltet wird.
- **6. Schließen Sie die Tür.**

## <span id="page-43-1"></span>Herunterfahren des Servers

Das ordnungsgemäße softwaregesteuerte Herunterfahren ist dem sofortigen hardwaregesteuerten Herunterfahren vorzuziehen, da durch hardwaregesteuertes Herunterfahren die Festplatte beschädigt werden kann. Dies kann zu einem Datenverlust führen.

- Wenn Sie die Taste "Ein/Standby" kurz drücken und gleich wieder loslassen, wird das System ordnungsgemäß softwaregesteuert heruntergefahren.
- Wird der Schalter 4 Sekunden lang gedrückt gehalten, erfolgt ein sofortiges hardwaregesteuertes Herunterfahren.

**Hinweis –** Wenn Sie das System nicht ordnungsgemäß herunterfahren, kann sich dies negativ auf die Anwendungen auswirken, die zum Zeitpunkt des Herunterfahrens unter Solaris laufen. Schließen Sie daher alle geöffneten Anwendungen, bevor Sie das System herunterfahren.

- <span id="page-44-0"></span>▼ So fahren Sie den Server mithilfe der Tastatur herunter
	- **1. Teilen Sie den Benutzern mit, dass das System abgeschaltet wird.**
	- **2. Erstellen Sie gegebenenfalls eine Sicherungskopie der Systemdateien und -daten.**
	- **3. Geben Sie Folgendes ein:**

```
sc> poweroff
Are you sure you want to power off the system [y/n]? y
SC Alert: SC Request to Power Off Host.
sc> 
SC Alert: Host system has shut down.
```
### <span id="page-44-1"></span>▼ So fahren Sie den Server mithilfe der Taste "Ein/Standby" herunter

- **1. Teilen Sie den Benutzern mit, dass das System abgeschaltet wird.**
- **2. Erstellen Sie gegebenenfalls eine Sicherungskopie der Systemdateien und -daten.**
- **3. Öffnen Sie die Tür und stellen Sie den Operationsmodus-Schalter auf die Position**  "Normal" oder "Diagnostics".
- **4. Drücken Sie die Taste "Ein/Standby" und lassen Sie sie wieder los.** Das System wird daraufhin ordnungsgemäß softwaregesteuert heruntergefahren.

# <span id="page-45-0"></span>Konfigurieren des Servers

Auf dem Sun Fire V250 ist die Betriebsumgebung Solaris vorinstalliert. Wenn Sie den Server zum ersten Mal hochfahren, werden Sie automatisch durch den Konfigurationsprozess geführt. Dieser Konfigurationsprozess besteht aus einer Reihe von Fragen. Ihre Antworten hierauf legen die Serverkonfiguration fest.

Wählen Sie in der folgenden Liste die Konfigurationsart aus, die Ihren Anforderungen am ehesten gerecht wird, und führen Sie die in den jeweiligen Abschnitten genannten Anweisungen zum Konfigurieren Ihres Servers aus.

- ["So konfigurieren Sie den Server mithilfe eines Namensservers" auf Seite 32](#page-45-1)
- ["So konfigurieren Sie den Server ohne einen Namensserver" auf Seite 33](#page-46-0)
- "So führen Sie die Erstkonfiguration eines nicht vernetzten Servers aus" auf [Seite 34](#page-47-0)
- ["So löschen Sie die Konfiguration und beginnen von vorn" auf Seite 34](#page-47-2)

## <span id="page-45-1"></span>▼ So konfigurieren Sie den Server mithilfe eines Namensservers

**Hinweis –** Führen Sie die in diesem Abschnitt genannten Schritte nur aus, wenn in Ihrem Netzwerk ein Namensserver installiert ist. Anweisungen dazu, wie Sie mithilfe eines Namensservers das Konfigurieren der Betriebsumgebung Solaris auf mehreren Servern automatisieren können, finden Sie im *Solaris Advanced Installation Guide*, den Sie zusammen mit den CDs für die Solaris-Betriebsumgebung erhalten haben.

Während des Hochfahrens werden Sie aufgefordert, eine Reihe von Informationen einzugeben. Mit diesen Informationen legen Sie fest, wie der Server konfiguriert wird.

- **1. Geben Sie die Art des Terminals an, mit dem Sie mit dem Server kommunizieren.**
- **2. Legen Sie fest, ob IPv6 aktiviert werden soll, und führen Sie die auf dem Bildschirm angezeigten Anweisungen aus.**
- **3. Legen Sie fest, ob das Sicherheitsprotokoll Kerberos aktiviert werden soll, und befolgen Sie die Anweisungen auf dem Bildschirm.**
- **4. Geben Sie auf die entsprechende Aufforderung hin ein Kennwort (sofern gewünscht) für Benutzer ein, die sich als Root anmelden.**

## <span id="page-46-0"></span>▼ So konfigurieren Sie den Server ohne einen Namensserver

Führen Sie die in diesem Abschnitt genannten Schritte aus, wenn in Ihrem Netzwerk *kein* Namensserver installiert ist.

**Tipp –** Lesen Sie sich die Anweisungen vollständig durch, bevor Sie mit deren Ausführung beginnen, um genau zu erfahren, welche Informationen Sie beim ersten Starten in das System eingeben müssen.

Während des Hochfahrens werden Sie aufgefordert, eine Reihe von Informationen einzugeben. Mit diesen Informationen legen Sie fest, wie der Server konfiguriert wird.

- **1. Geben Sie die Art des Terminals an.**
- **2. Beantworten Sie die Frage, ob der Server an ein Netzwerk angeschlossen werden**  soll. mit ..Yes" (Ja).
- **3. Geben Sie eine IP-Adresse an, wenn Sie dazu aufgefordert werden.**
- **4. Legen Sie fest, ob die IP-Adresse durch DHCP konfiguriert werden soll.**
- **5. Legen Sie den Ethernet-Anschluss für die primäre Ethernet-Verbindung fest.**
- **6. Geben Sie einen Hostnamen für den Server ein.**
- **7. Legen Sie fest, ob IPv6 aktiviert werden soll, und führen Sie die auf dem Bildschirm angezeigten Anweisungen aus.**
- **8. Legen Sie fest, ob das Sicherheitsprotokoll Kerberos aktiviert werden soll, und befolgen Sie die Anweisungen auf dem Bildschirm.**
- <span id="page-46-1"></span>**9. Legen Sie den Namensdienst fest, den der Server verwenden soll.**
- **10. Geben Sie den Namen der Domäne ein, zu der der Server gehören soll.**
- **11. Legen Sie fest, ob das System das Netzwerk nach einem Namensserver durchsuchen soll, oder ob Sie selbst einen bestimmten Namensserver bestimmen möchten.**

<span id="page-46-3"></span><span id="page-46-2"></span>Wenn Sie sich für die Verwendung eines bestimmten Namensservers entscheiden, geben Sie den Hostnamen und die IP-Adresse des betreffenden Namensservers ein.

- **12. Erstellen Sie in den Netzwerkadministrationsdateien des Namensservers, den Sie gerade einrichten, entsprechende Einträge.**
- **13. Geben Sie auf die entsprechende Aufforderung hin im einzurichtenden System Datum und Uhrzeit ein.**
- **14. Geben Sie auf die entsprechende Aufforderung hin ein Kennwort (sofern gewünscht) für Benutzer ein, die sich als Root anmelden.**

## <span id="page-47-0"></span>▼ So führen Sie die Erstkonfiguration eines nicht vernetzten Servers aus

- **1. Geben Sie die Art des Terminals an, mit dem Sie mit dem Server kommunizieren.**
- **2. Beantworten Sie die Frage, ob der Server an ein Netzwerk angeschlossen werden**  soll, mit "No" (Nein).
- **3. Geben Sie einen Hostnamen für den Server ein.**
- **4. Bestätigen Sie die eingegebenen Informationen.**
- **5. Geben Sie Datum und Uhrzeit ein.**
- **6. Geben Sie auf die entsprechende Aufforderung hin ein Kennwort (sofern gewünscht) für Benutzer ein, die sich als Root anmelden.**

### <span id="page-47-1"></span>Löschen Ihrer Konfiguration

Wenn Sie den Hochfahrprozess von vorn beginnen möchten, um den Server komplett neu zu konfigurieren, müssen Sie die vorhandene Serverkonfiguration löschen.

### <span id="page-47-2"></span>▼ So löschen Sie die Konfiguration und beginnen von vorn

**1. Geben Sie an der Solaris-Eingabeaufforderung Folgendes ein:**

# **sys-unconfig**

- **2. Wenn Sie aufgefordert werden zu bestätigen, dass Sie einen "leeren" Server erstellen möchten, geben Sie** y **(für Yes=Ja) ein.**
- **3. Geben Sie an der OpenBoot PROM-Eingabeaufforderung Folgendes ein:**

ok> **boot**

- **4. Führen Sie die Anweisungen in einem der folgenden Abschnitte aus:**
	- ["So konfigurieren Sie den Server mithilfe eines Namensservers" auf Seite 32](#page-45-1) oder
	- ["So konfigurieren Sie den Server ohne einen Namensserver" auf Seite 33](#page-46-0)
	- "So führen Sie die Erstkonfiguration eines nicht vernetzten Servers aus" auf [Seite 34](#page-47-0)

## <span id="page-48-0"></span>Zugang zur ALOM-Software

Eine kurze Einführung in die Advanced Lights Out Manager-Software (ALOM) finden Sie unter ["Advanced Lights Out Manager" auf Seite 7.](#page-20-2)

Die ALOM-Software ist auf der Server-Hardware vorinstalliert und kann gestartet werden, sobald der Server mit Strom versorgt wird. Sie müssen lediglich einige einfache Konfigurationsschritte ausführen, um die ALOM-Software an Ihre Anwendung anzupassen.

Ausführliche Informationen zu ALOM und zur Konfiguration finden Sie in der *ALOM-Online-Hilfe* auf der *Sun Fire V250 Documentation CD*.

## <span id="page-48-1"></span>▼ So blenden Sie die ALOM-Eingabeaufforderung ein

Zur Eingabe von ALOM-Befehlen müssen Sie sich an der ALOM-Eingabeaufforderung befinden und eine Verbindung über den NET MGT- oder SERIAL MGT-Anschluss hergestellt haben.

#### **1. Geben Sie die Standardtastenkombination ein:**

# **#.**

Wenn Sie nach dem Einschalten des Servers zur ALOM-Eingabeaufforderung wechseln, werden Sie als Administrator ("admin") angemeldet und aufgefordert, ein Kennwort festzulegen. Dieses Kennwort benötigen Sie zum Ausführen bestimmter Befehle.

#### ● **Legen Sie nach entsprechender Aufforderung ein Kennwort für den Benutzer "admin" fest.**

Das Kennwort muss folgende Bedingungen erfüllen:

- Es muss mindestens zwei Buchstaben enthalten.
- Es muss mindestens ein numerisches oder ein Sonderzeichen enthalten.
- Es muss mindestens sechs Zeichen lang sein.

Nach der Festlegung des Kennworts hat der Administrator umfassende Zugriffsrechte und kann sämtliche ALOM CLI-Befehle ausführen.

<span id="page-49-0"></span>▼ So zeigen Sie die Eingabeaufforderung der Serverkonsole an

**1. Geben Sie Folgendes ein:**

sc> **console**

Es können zwar mehrere ALOM-Benutzer gleichzeitig mit der Serverkonsole verbunden sein, es ist aber immer nur einem Benutzer erlaubt, Eingabezeichen in die Konsole einzugeben.

Wenn ein anderer Benutzer angemeldet ist und Schreibrechte besitzt und Sie den Befehl console eingeben, wird folgende Meldung angezeigt:

sc> Console session already in use. [view mode]

## <span id="page-49-1"></span>▼ So übernehmen Sie das Schreibrecht für die Konsole von einem anderen Benutzer

**1. Geben Sie Folgendes ein:**

sc> **console -f**

Bestätigen Sie die Eingaben, wenn Sie dazu aufgefordert werden.

## Index

#### **B**

[Betriebsstrom, 19](#page-32-3)

#### **D**

[Domänenname, 33](#page-46-1)

#### **E**

[Eingangsspannungsbereich, 19](#page-32-4) [Einschaltstrom, 19](#page-32-5)

#### **F**

Festplattenlaufwerk [Vorsichtsmaßnahmen, 30](#page-43-2)

#### **G**

[Geräuschpegel, 19](#page-32-6)

#### **H**

[Hostname, 33](#page-46-2)

**I** [Installieren eines Servers, 8](#page-21-1)

#### **K**

[Kennwort, Benutzer "admin", 29](#page-42-0) [Konsole, System, 8](#page-21-2) Konsolenverbindung [ASCII-Terminal, 23](#page-36-2) [einrichten, 22](#page-35-3) [Sun-Workstation, 22](#page-35-4) [Kühlung \(Wärmeableitung\), 20](#page-33-3)

**L** [Luftzirkulation, 19](#page-32-7)

#### **M**

[Maße und Gewichte, 16](#page-29-4)

## **N**

[Namensserver, 33](#page-46-3)

#### **S**

Schlüsselschalter [Position "Diagnostics", 30](#page-43-3) [Position "Locked", 30](#page-43-4) SERIAL MGT-Anschluss, 28 [Serverinstallation, 8](#page-21-1) [Servermedienkit, Inhalt, 8](#page-21-3) Spannung [Eingangsspannungsbereich, 19](#page-32-4) [Frequenzbereich, 19](#page-32-8) [Standby-Modus, 19](#page-32-9) Strom [Betriebsstrom, 19](#page-32-3) [Einschaltstrom, 19](#page-32-5) [Verbrauch, 20](#page-33-4) Stromanschluss [Anforderungen, 20](#page-33-5) Stromversorgung [Anforderungen, 19](#page-32-3) [Faktor, 19](#page-32-10) [Systemkonsole, 8](#page-21-2)

#### **T**

[Transport des Systems, Vorsichtsmaßnahmen, 30](#page-43-5)

#### **U**

[Umgebungsbedingungen, 16](#page-29-5)

#### **V**

[VA-Leistung, 19](#page-32-11)

#### **W**

[Wärmeableitung, 20](#page-33-3) [Windows HyperTerminal, 23](#page-36-3)